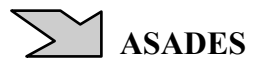

# **CREACION DE UNA DISTRIBUCION DE SOFTWARE LIBRE PORTATIL EN PEN DRIVE Y DVD, CON HERRAMIENTAS INFORMATICAS RELATIVAS A LAS ENERGIAS RENOVABLES.**

Diego Saravia INENCO: Universidad Nacional de Salta - CONICET Buenos Aires 177, 4400, Salta, Argentina Fax: 54-387-4255489, mail:  $\text{dsa}(\partial\Omega)$ unsa.edu.ar, Diego.Saravia $(\partial\Omega)$ gmail.com

**RESUMEN:** En el presente trabajo se explica la creación de una distribución de software libre (Stallman R., 1984), portátil o del tipo "live" (Wikipedia, 2010b), para ser usada desde Pen Drives y DVDs sin necesidad de instalar. Dicha distribución está basada en la última versión de Ubuntu (Ubuntu, 2011) y por lo tanto funciona correctamente con la gran mayoría de nuevo equipamiento informático. Se han instalado en ella las principales herramientas usadas en el INENCO y en la Maestría de Energías renovables.

Palabras clave: Distribución "live", Pen Drive, DVD, gnu/linux, ubuntu, software libre.

# **INTRODUCCION**

Se describe la metodología para crear una distribución de software libre que no requiera instalación, mediante Pen Drives y DVDs. Lo que habitualmente se denomina "live" o portatil. Está basada en las versiones "live" del Ubuntu 11.04. Se presentan las instrucciones necesarias para que cualquiera la pueda modifica y adecuar a sus necesidades.

# **ANTECEDENTES**

En el INENCO se cuenta con experiencia en el desarrollo de distribuciones propias y software específico, desarrollando software libre para gnu/linux desde los 90 y construyendo metodologías a tal efecto desde entonces. Así, se desarrollaron las primeras versiones de Psicro (Saravia D. 2000), en c, y liberándolo en el 2000 (Saravia D., 2000); Ututo (Ututo, 2000), una de las primeros distros "live" del mundo y otros como Simusol (Alía de Saravia, D., Saravia, L. and Saravia, D., 2002) y preparando versiones especiales de Sceptre (Novender, W., 1999).

# **METODOLOGIAS Y HERRAMIENTAS**

Para este trabajo se ha utilizado un sistema GNU/Linux y sus interfaces tanto gráficas como bash. Todo lo aquí descripto se puede realizar en cualquier distribución. En particular se ha realizado una parte de este trabajo en OpenSuse (OpenSuse, 2011). Si bien para facilitar la integración con los usuarios se terminó usando un Ubuntu de la misma versión que el "live". Se recomienda esta última opción.

Es posible utilizar una herramienta específica como UCK (UCK Project, 2011), pero se ha preferido realizar todos los pasos a mano, para tener mas flexibilidad.

### **Interfaces Gráficas XUL (**Wikipedia, 2010a).

Uno de los problemas a sortear estuvo causado por la decisión de los desarrolladores de Firefox (Wikipedia, 2011c) de eliminar a partir de la versión 4 la posibilidad de ejecutar aplicaciones locales del tipo XUL (MozillaZine, 2011), usadas tanto para la interfaz gráfica desarrollada para Simusol, como para Puyuspa (Saravia D.,2008). Hasta tanto se encuentre una solución definitiva a este problema se ha instalado la versión 3.6 del Firefox obtenida directamente de su sitio, integrándola a mano al sistema "live".

### **TAREAS, ETAPAS y REQUISITOS**

Revisaremos a continuación el proceso básico para realizar una nueva versión "live".

#### **a) Algunas tareas que se pueden realizar:**

- $\lambda$  instalar, remover y actualizar aplicaciones,
- pre-seleccionar algún lenguaje,
- cambiar la configuración del sistema.

### **b) Requisitos:**

- $\triangle$  Al menos 5GB de espacio libre en los discos donde se trabaja,
- Al menos 512 MB de RAM y 1 GB de swap en la computadora,
- Un núcleo con soporte a "squashfs" con la misma versión a usar en la "live". Squashfs es un formato de

compresión de archivos,

Conexión a Internet o acceso a repositorios de paquetes.

### **c) Pasos a ejecutar, resumen** (Ubuntu Comunity 2011a):

- 1. Instalar en el sistema en el que se va a trabajar las herramientas necesarias;
- 2. Obtener una imagen ISO (Wikipedia 2011e);
- 3. Extraer los contenidos de dicha imagen en un sistema de archivos modificable;
- 4. Si el sistema (como es el caso) tiene un archivo comprimido con el árbol raíz, descomprimirlo y expandirlo en un directorio modificable;
- 5. Entrar a ese directorio vía el comando "chroot" (Wikipedia, 2011d), montando todos los sistemas dinámicos y otras tareas necesarias;
- 6. Instalar el nuevo software requerido y configurar el existente tal como uno desea;
- 7. Probar los paquetes gráficos ingresando vía ssh -X, o con algún otro sistema. Probar los usuarios creando un usuario que use como directorio home el /etc/skel ubicado en el entorno "chroot";
- 8. Deshacer todos los cambios efectuados para crear un "chroot" efectivo y salir del entorno "chroot";
- 9. Recomprimir el sistema raíz con la versión adecuada del software de compresión;
- 10. Modificar otras partes necesarias de la imagen ISO, como el disco RAM inicial, "initrd", y recomprimirlo;
- 11. Re-ensamblar la imagen ISO;
- 12. Probarla en un entorno virtual y corregir los problemas;
- 13. Grabar los Pen Drives y DVDs.

# **DESARROLLO, los trece pasos.**

### **1.- Instalar herramientas para el sistema base.**

sudo apt-get install aptitude squashfs-tools genisoimage uck qemu-kvm dpkg-dev

o el comando específico para el sistema donde se esté trabajando.

### **2.- Obtener el ISO.**

Bajandolo del lugar indicado o de donde se prefiera,

```
 mkdir vivo 
 cd vivo 
 wget http://releases.ubuntu.com/natty/ubuntu-11.04-desktop-i386.iso
```
o desde un DVD o CD con readcd -f imagen.iso

### **3.- Extraer los contenidos.**

 mkdir mnt sudo mount -o loop ubuntu-11.04-desktop-i386.iso mnt mkdir extraer rsync --exclude=/casper/filesystem.squashfs -a mnt/ extraer

# **4.- Extraer de su imagen al sistema de archivos raíz original que define al sistema "live".**

Téngase en cuenta que muchos "lives" funcionan de esa forma. Dentro de la imagen ISO, con el sistema requerido para bootear, hay otra imagen, usualmente comprimida, que será la imagen que se montará como sistema raíz del "live".

 mkdir edit sudo unsquashfs mnt/casper/filesystem.squashfs sudo mv squashfs-root edit

### **5.- Preparar e ingresar al "chroot".**

 # para usar internet desde el "chroot" sudo cp /etc/resolv.conf edit/etc/ sudo cp /etc/hosts edit/etc/

 # para disponer de dispositivos sudo mount --bind /dev/ edit/dev  # ingreso al "chroot" sudo chroot edit

 # montaje de sistemas dinámicos mount -t proc none /proc mount -t sysfs none /sys mount -t devpts none /dev/pts

# establecer variables para resolver problemas con gpg y otros

 export HOME=/root export LC\_ALL=C

# para programas que usan dbus

dbus-uuidgen > /var/lib/dbus/machine-id

# para evitar que los paquetes con demonios protesten (caso cups)

 dpkg-divert --local --rename --add /sbin/initctl ln -s /bin/true /sbin/initctl

### **6.- Instalar el software requerido.**

En nuestro caso además de los paquetes de Psicro, Simusol, Sceptre, Gfortran, Dia (Gnome, 2010), Scilab (Wikipedia 2011a) y otros que utilizamos para nuestras actividades se ha instalado LaTeX, Latex2html (Wikipedia, 2011b), mc, y toda la serie de software requerida para tener capacidades multimedia con formatos no libres y otros.

En primer lugar actualizar el sistema "live" original.

 sudo apt-get update sudo apt-get upgrade

Para poder escuchar y ver archivos multimedia en formatos propietarios:

sudo apt-get install vlc

sudo apt-get install ubuntu-restricted-extras

 sudo apt-get install non-free-codecs libxine1-ffmpeg gxine mencoder mpeg2dec vorbis-tools id3v2 mpg321 mpg123 libflac++6 ffmpeg libmp4v2-0 totem-mozilla icedax tagtool easytag id3tool lame nautilus-script-audio-convert libmad0 libjpeg-progs libmpcdec3 libquicktime1 flac faac faad sox ffmpeg2theora libmpeg2-4 uudeview flac libmpeg3-1 mpeg3-utils mpegdemux liba52-dev

 sudo apt-get install gstreamer0.10-ffmpeg gstreamer0.10-fluendo-mp3 gstreamer0.10-gnonlin gstreamer0.10-pitfdll gstreamer0.10-sdl gstreamer0.10-plugins-bad-multiverse gstreamer0.10 schroedinger gstreamer0.10-plugins-ugly-multiverse totem-gstreamer gstreamer-dbus-mediaservice gstreamer-tools ubuntu-restricted-extras

#### Para poder mirar dvds

 sudo apt-get install libdvdcss2 sudo /usr/share/doc/libdvdread4/./install-css.sh

# Para tener flash 10.2

wget http://download.macromedia.com/pub/labs/flashplayer10/

flashplayer10\_2\_p2\_32bit\_linux\_111710.tar.gz tar zxvf flashplayer10\_2\_p2\_32bit\_linux\_111710.tar.gz sudo mv /usr/lib/flashplugin-installer/libflashplayer.so /usr/lib/flashplugin-installer/libflashplayer.so.bak

sudo mv libflashplayer.so /usr/lib/flashplugin-installer/

### Es conveniente instalar software para descomprimir:

 sudo apt-get install unace rar unrar zip unzip p7zip-full p7zip-rar sharutils uudeview mpack lha arj cabextract file-roller

Desinstalamos por los motivos ya explicados firefox

apt-get remove firefox

o podemos usar también aptitude purge firefox

e instalamos el binario http://download.mozilla.org/?product=firefox-3.6.19&os=linux&lang=es-AR, desde el sitio de Firefox, pare tener una versión que funcione con XUL::GUI.

En caso de requerir java:

 sudo add-apt-repository ppa:ferramroberto/java sudo apt-get update sudo apt-get install sun-java6-jre sun-java6-plugin sun-java6-fonts

Para poder observar cuantos paquetes vamos instalando y conocer el espacio que vamos ocupando:

dpkg-query -W --showformat='\${Installed-Size}\t\${Package}\n' | sort -nr | less

Los fondos de pantalla se pueden instalar en:

```
 /usr/share/backgrounds. Y luego editar: 
 /usr/share/gnome-background-properties/ubuntu-wallpapers.xml y 
 /usr/share/gconf/defaults/16_ubuntu-wallpapers cambiando 
 /usr/share/backgrounds/warty-final-ubuntu.png
```
# Otros archivos de configuración en:

 /var/lib/gconf/debian.defaults/%gconf-tree.xml o /etc/gconf/gconf.xml.defaults/%gconf-tree.xml

En este último archivo se puede cambiar letras, fondos, temas, cursores, etc.

Se puede utilizar la herramienta gconftool-2, en el entorno "chroot" de la siguente forma:

```
 gconftool-2 --direct --config-source xml:readwrite:/etc/gconf/gconf.xml.defaults --type string -
-set tuclave "tuvalor"
```
Una mejor forma es cambiar los ajsutes de un usuario como se desea copiar ese archivo e instalarlo en el nuevo "live":

gconftool-2 --dump /the/settings/branch/you/need  $\frac{2}{3}$  /tuconfiguracion.xml sudo chown root: root  $\gamma$ your-new-settings. xml sudo mv ~/your-new-settings.xml edit/tuconfiguracion.xml

#### y en el entorno "chroot"

 gconftool-2 --direct --config-source xml:readwrite:/etc/gconf/gconf.xml.defaults --load /tuconfiguracion.xml rm /tuconfiguracion.xml

Ningún usuario debe tener un UID mayor a 999, para ello mirar:

awk -F: '\$3 > 999' /etc/passwd

y para cambiarlo:

usermod -u 500 USUARIO

Para cambiar el comportamiento al inicio se puede editar: /etc/default

Para cambiar algunas configuraciones de todos los usuarios:

/etc/profile, /etc/bash.bashrc, y /etc/bash\_completion

No se puede cambiar los valores para el usuarios del "live" pues esta cuenta se crea al inicio.

Los datos de la zona por defecto se cambian con:

dpkg-reconfigure tzdata

Si se añadio un "locale" y se quiere establecerlo por defecto cambie: /etc/default/locale.

Compilandolo previamente:

 locale-gen new\_locale update-locale LANG=new\_locale LANGUAGE=new\_locale LC\_ALL=new\_locale

# **7.- Probar el entorno en forma gráfica.**

Para probar aplicaciones individuales en forma gráfica basta desconectar el demonio ssh de la distribución madre, ejecutar en esta xhost + y prender un demonio ssh en el "chroot". A partir de esto ingresar desde la distribución madre con ssh -X. Para entrar a un entorno gráfico completo:

a) Copiar el xorg.conf en el "etc/X11/" del "chroot". cp /etc/X11/xorg.conf edit/etc/X11/ O crearlo mediante /usr/bin/dexconf

b) Crear dispositivos genéricos en /dev con MAKEDEV cd /dev/ MAKEDEV generic

c) Iniciar o reinciar X mediante gdm /etc/init.d/gdm start

previamente, si se desea modificar el esqueleto de todos los usuarios ejecutar:

export HOME=/etc/skel/

para contar con el entorno GNOME completo (i.e, dbus, avahi, network-manager), iniciar el sistema base en "single-mode" (un usuario) e iniciar el dbus

/etc/init.d/dbus start

Un ejemplo:

 sudo /etc/init.d/networking restart sudo cp /etc/resolv.conf edit/etc/ sudo cp /etc/X11/xorg.conf edit/etc/X11/ sudo chroot edit mount -o none /proc mount -o none /sys export HOME=/etc/skel/ cd /dev/ MAKEDEV generic /etc/init.d/dbus start /etc/init.d/gdm start

# **8.- Deshacer los cambios de acceso al "chroot" y limpiar.**

Para remover los paquetes bajados, ya que el espacio suele ser limitado, sea por el Pen Drive, el DVD o peor en el caso de un CD.

aptitude clean

Borrando la historia de comandos y los archivos temporarios:

rm  $-rf / \text{tmp}$ /\*  $\gamma$ .bash\_history

Y varios archivos creados para conectarse a internet y otros menesteres

```
 rm /etc/hosts 
 rm /etc/resolv.conf 
 rm /var/lib/dbus/machine-id 
 rm /sbin/initctl 
 dpkg-divert --rename --remove /sbin/initctl
```
Luego se desmontan los sistemas de archivos especiales y se sale de la jaula "chroot", terminando de desmontar los dispositivos (dev).

```
 umount /proc || umount -lf /proc 
 umount /sys 
 umount /dev/pts 
 exit 
 sudo umount edit/dev
```
Si falla el desmontar /proc con umount  $-If$  /proc se puede reintentar.

### **9.- Recomprimir la imagen del nuevo sistema "live".**

Crear y reensamblar la imagen con el resto del sistema.

```
 chmod +w extract/casper/filesystem.manifest 
sudo chroot edit dpkg-query -W --showformat='${Package} ${Version}\n' >
extract/casper/filesystem.manifest 
 sudo cp extract/casper/filesystem.manifest extract/casper/filesystem.manifest-desktop 
sudo sed -i '/ubiquity/d' extract/casper/filesystem.manifest-desktop
sudo sed -i '/casper/d' extract/casper/filesystem.manifest-desktop
```

```
 sudo rm extract/casper/filesystem.squashfs 
 sudo mksquashfs edit extract/casper/filesystem.squashfs
```
Usar la opcion -nolzma para Ubuntu-Hardy. Es importante que el sistema en el que se genera el squashfs tenga la misma versión de mksquashfs que el nucleo de la "live", para que pueda abrirla. Para mas compresión: -b 1048576

# **10.- Modificar otras partes de la imagen ISO.**

Actualizar filesystem.size

printf \$(sudo du -sx --block-size=1 edit | cut -f1) > extract/casper/filesystem.size

Establecer el nombre de la imagen en extract/README.diskdefines

sudo nano extract/README.diskdefines

Remover el md5sum. txt viejo y calcular nuevas md5 sums

 cd extract sudo rm md5sum.txt find -type f -print0 | sudo xargs -0 md5sum | grep -v isolinux/boot.cat | sudo tee md5sum.txt

### Cambiar el lenguaje por defecto de arranque

 apt-get source gfxboot-theme-ubuntu gfxboot cd gfxboot-theme-ubuntu\*/ make DEFAULT\_LANG=es sudo cp -af boot/\* ../extract/isolinux/

Otra forma de cambiar el lenguaje por defecto de gfxboot es crear un archivo denominado lang en el directorio isolinuc

con el nombre de "locale" deseado.

### Para cambiar el núcleo (reemplazar XXX por la versión que se desee instalar)

```
 sudo cp edit/boot/vmlinuz-XXX extract/casper/vmlinuz 
 sudo cp edit/boot/initrd.img-XXX extract/casper/initrd.lz
```
Antes de la versión 9.10 era initrd.gz Si se necesita modificar el initrd, para extraerlo:

```
 cd extract/casper 
 mkdir lztempdir 
 cd lztempdir 
 lzma -dc -S .lz ../initrd.lz | cpio -imvd --no-absolute-filenames
```
# Para re-crearlo:

```
 cp ../initrd.lz ../inird.lz.orig 
find . | cpio -\text{quiet} -\text{dereference} -\text{o} -\text{H} newc | 1zma -7 > ../initrd.1z
```
### **11.- Crear la nueva imagen ISO**

sudo mkisofs -D -r -V "\$NOMBRE\_IMAGEN" -cache-inodes -J -l -b isolinux/isolinux.bin -c isolinux/boot.cat -no-emul-boot -boot-load-size 4 -boot-info-table -o ../ubuntu-LO\_QUE\_SE\_DESEE.iso .

### **12.- Probar la nueva imagen y resolver problemas**

#### Usar el emulador qemu

qemu -cdrom ubuntu-\*.iso -boot d -m 512

O si tiene aceleración para el kvm

kvm -cdrom ubuntu-\*.iso -boot d -m 512

Puede también probarse en otros entornos virtuales como virtualbox-ose.

# **13.- Grabar Pen Drives y DVDs.**

a) Para grabar la imagen iso en el dvd o cdrom: cdrecord dev=/dev/cdrom ubuntu-\*.iso

#### b) Crear Pen Drives

Muchas veces se debe limpiar el Pen Drive para poder comenzar, para esto es conveniente formatearlo. Se puede formatear con fdisk, dejando una sola particion indicando el tipo FAT32 de Windows 95, y luego formatearla con mkfs -vfat /dev/la\_partición\_que\_sea

Posteriormente se corre un programa desde Windows o GNU/Linux indicando la distribución a instalar, el lugar donde esta la ISO generada y el tamaño de los datos de usuario que el Pen Drive podrá guardar.

sudo apt-get install usb-creator-gtk (o usb-creator-kde)

Desde Windows se puede grabar una de estas imagenes en un Pen Drive con el programa Universal-USB-Installer\*.exe, o con el usb-creator.exe o con unetbootin.exe

Y con esto tenemos terminado nuestro sistema portatil configurado a nuestro gusto y necesidad.

# **CONCLUSIONES**

Se ha producido un sistema "live", a partir de uno preexistente, modificándolo a voluntad e incorporando el software requerido. Se presentan instrucciones detalladas para que cualquiera pueda realizar otros "lives" adecuados a sus necesidades.

# **REFERENCIAS**

Alía de Saravia, D., Saravia, L. and Saravia, D., (2002). Avances introducidos en la capacidad del simulador de sistemas solares térmicos Simuterm (Simusol) AVERMA, Vol 6, No.2, 08.31-36 http://www.frcu.utn.edu.ar/deptos/depto\_3/32JAIIO/jsl/JSL\_01.pdf

Gnome, (2010). Dia.

http://live.gnome.org/Dia http://dia-installer.de/index\_en.html

- MozillaZine, (2011). Why is remote XUL no longer allowed in FF 4.x? http://forums.mozillazine.org/viewtopic.php?f=38&t=2066135
- Novender, W.. (1999). Sceptre: Simulation of Nonlinear Electrical Circuits Issue 63. July. http://www.linuxjournal.com/article/3008
- OpenSuse, (2011). Sitio Web.

http://es.opensuse.org/Bienvenidos\_a\_openSUSE.org

- Saravia D., (2008). Avances en Psicro, La calculadora psicrométrica. Presentación de Puyuspa y Calcula. AVERMA, Vol 12, Sección 8, pp79, 20-08 http://www.cricyt.edu.ar/lahv/asades/averma/2008/20-08.pdf
- Saravia D., (2000). Calculadora Psicrométrica. Su recodificación y preparación para Internet. AVERMA, Vol 4, N2. pp 08.05.

http://salta.org.ar/wiki/bin/view/Psicro/PresentacionPsicro?slideshow=on;skin=prin t#GoSlide1

- Saravia D., (2010). SUMAPACK: HERRAMIENTAS PARA LA COMPILACION, EMPAQUETADO E INSTALACION DE SOFTWARE LIBRE EN DIFERENTES ARQUITECTURAS, SISTEMAS OPERATIVOS Y DISTRIBUCIONES GNU/LINUX. Revista de la Asociación Argentina de Energías Renovables y Ambiente: AVERMA, Vol. 14, Año 2010 Sección 8, pp. 71-76. http://www.sumapack.org
- Saravia D., (2010). INSTALACION DE SOFTWARE LIBRE EN WINDOWS: PSICRO, SIMUSOL y SCEPTRE. INTERFAZ GRAFICA PARA SIMUSOL Y SCEPTRE BASADA EN XUL. Revista de la Asociación Argentina de Energías Renovables y Ambiente: AVERMA, Vol. 14, Año 2010 Sección 8, pp. 85-92.
- Saravia D., Alía de Saravia, (2010). MEJORAS AL SCEPTRE. EL PAQUETE SCEPTRE-INENCO. Revista de la Asociación Argentina de Energías Renovables y Ambiente: AVERMA, Vol.14, Año 2010 Sección 8, pp. 77-84.
- Saravia L. y Saravia Dolores, (2002). Simusol y Sceptre. http://www.simusol.org.ar
- Stallman R., (1984). Software Libre http://www.gnu.org/philosophy/free-sw.es.html

Vincellin,Vincent, (2011). Top 10 Things to do after installing Ubuntu 11.04 aka Natty Narwhal http://www.multimediaboom.com/top-10-things-to-do-after-installing-ubuntu-11-

04-aka-natty-narwhal/

- Ubuntu, (2011). Sitio web. http://www.ubuntu.com/
- Ubuntu Comunity, (2011a). How to Customise the Ubuntu Desktop CD https://help.ubuntu.com/community/LiveCDCustomization
- Ubuntu Comunity, (2011b). Installation from USB Stick https://help.ubuntu.com/community/Installation/FromUSBStick https://wiki.ubuntu.com/LiveUsbPendrivePersistent
- UCK Project, (2011). Ubuntu Customization Kit http://uck.svn.sourceforge.net/viewvc/uck/trunk/uck/docs/html/first-things-to-

# know.html

Ututo. El proyecto, (2000). Ututo, Un GNU/Linux Simple, http://softwarelibre.unsa.edu.ar/ututo/ututo.html Actual: http://www.ututo.org

Wikipedia, (2010a). XUL

 http://en.wikipedia.org/wiki/XUL https://developer.mozilla.org/En/XUL http://en.wikipedia.org/wiki/XUL

- Wikipedia, (2010b). Live-CD http://es.wikipedia.org/wiki/Live\_CD
- Wikipedia, (2011a). LaTeX http://es.wikipedia.org/wiki/LaTeX
- Wikipedia, (2011b). Scilab http://es.wikipedia.org/wiki/Scilab
- Wikipedia, (2011c). Mozilla Firefox http://es.wikipedia.org/wiki/Mozilla\_Firefox
- Wikipedia, (2011d). Chroot http://es.wikipedia.org/wiki/Chroot

Wikipedia, (2011e). Imagen ISO. http://es.wikipedia.org/wiki/Imagen\_ISO

# **ABSTRACT**

This paper introduces a GNU/Linux live distribution, which facilitates the usage of free software without instalation via Pen Drives and DVDs. The distribution is based on Ubuntu last version, so it works in new machines and carries software developed and used in INENCO and in Renovable Energy courses.

**Keywords:** Live distribution, Pen Drive, dvd, gnu/linux, ubuntu, free software